# Uso de patrones: Fiori para Web Parte 3

Avanzando en nuestro desarrollo, vamos a aplicar el pattern Fiori for Web a la transacción que falta en nuestro modelo que es SaleOrder.

#### Fiori para Web: Orden de venta

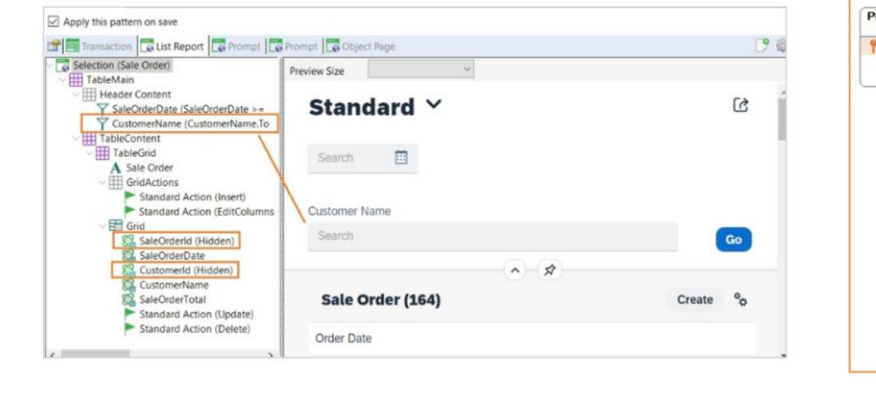

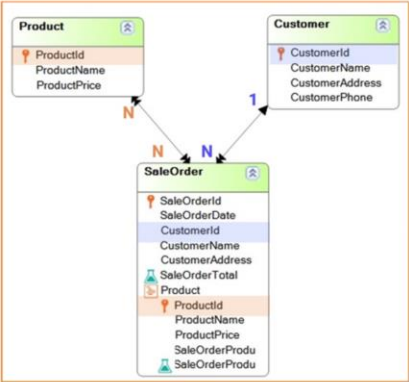

Y vamos a elegir nuevamente el floorplan ListReport. Ya conocemos las funcionalidades que se van a generar así que podemos personalizarlo directamente antes de su ejecución.

El listado de órdenes de venta muestra un filtro por fecha, por ser el atributo descriptor, pero nos gustaría contar también con un filtro para poder buscar las órdenes por nombre de cliente. Recordemos que, según nuestro diseño de transacciones, un cliente puede tener muchas órdenes asociadas.

Así que en el nodo Header content de la solapa ListReport definimos el nuevo filtro

En lo que refiere al grid que muestra el listado de órdenes no queremos que se vean los identificadores ni de la orden ni del cliente..

Al crear una nueva orden, tampoco queremos ver su identificador ya que, como vimos anteriormente, los atributos identificadores están basados en un dominio autonumerado.

Así que en la pantalla de la solapa Transaction, ocultamos el Id.

#### Fiori para Web: Orden de venta

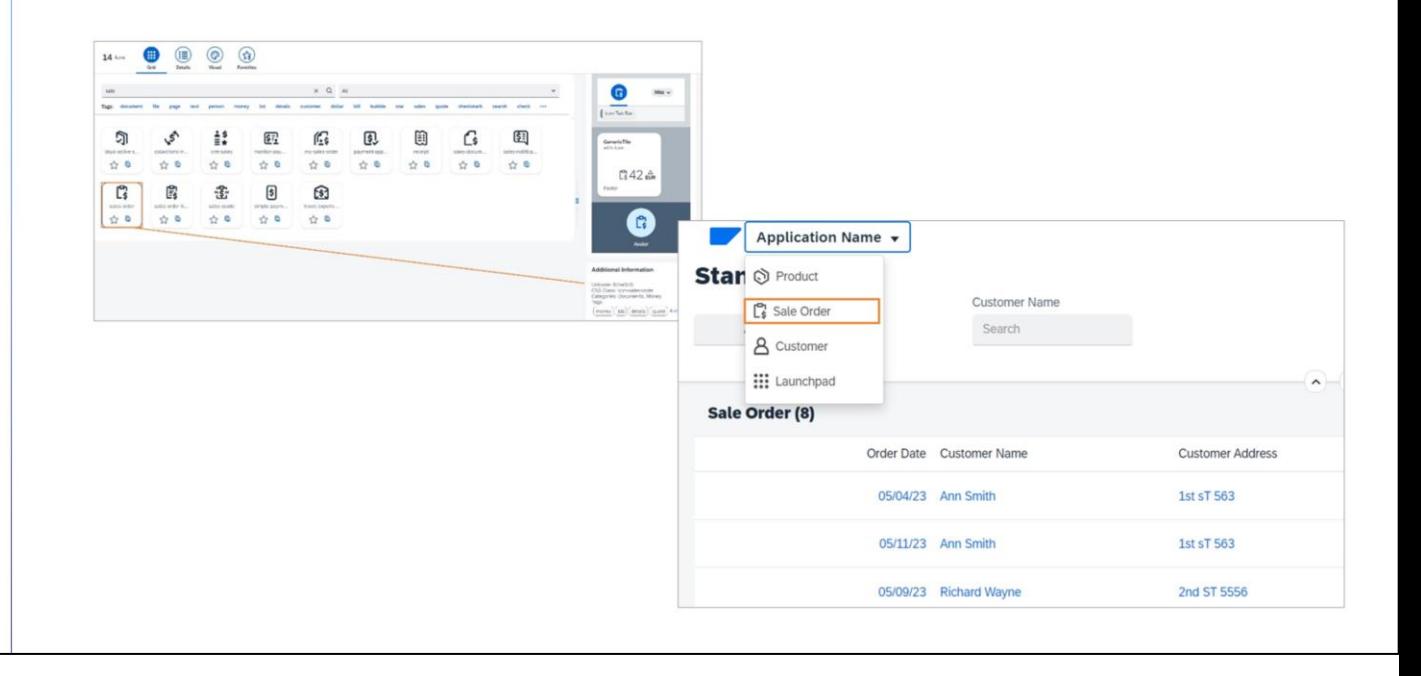

Ahora bien. También queremos incluir el acceso a Sale Order en el menú de la master page. Volvemos entonces a la raíz de la solapa List Report y habilitamos la propiedad Include in Master page menú. .. No nos olvidemos de buscar el código del ícono que represente a esta entidad

Veamos ahora todos estos cambios juntos en ejecución. Presionamos F5..

En el listado de órdenes, vemos el filtro por nombre de cliente, y no vemos los identificadores de la orden y del cliente.

Si creamos una nueva orden ... tampoco vemos el Id...

Y sí vemos el acceso en el menú de la master page. Perfecto! Ya vemos las pantallas como queríamos.

Volvamos al launchpad. Vamos a personalizar la tarjeta

Queremos que en esta tarjeta se vea una gráfica con la cantidad de órdenes de ventas por fecha.

¿Cómo podemos lograrlo?

GeneXus by Globant

#### **Objeto Query**

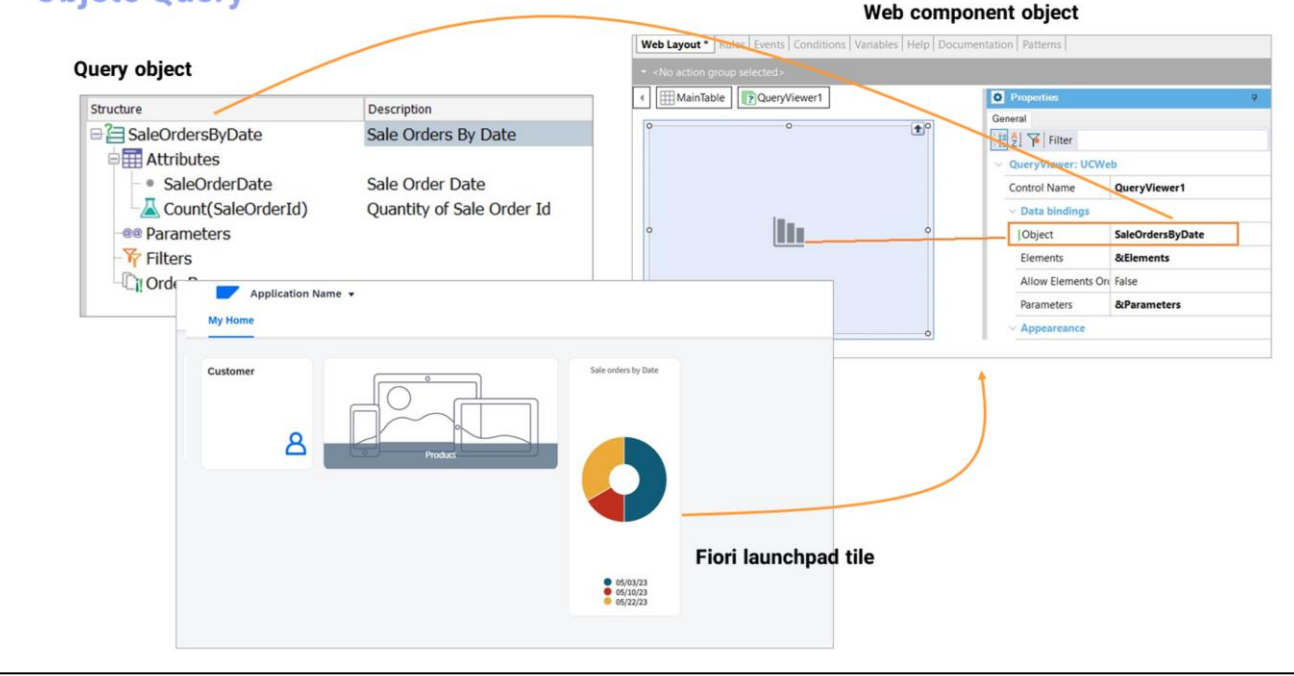

GeneXus cuenta con el objeto Query que permite definir consultas dinámicas de una forma intuitiva y declarativa, y podemos ver su salida de diferentes formas, por ejemplo, como un gráfico.

Para ver el objeto Query en ejecución debemos definir un Web panel con un control de tipo QueryViewer que será el encargado de mostrarnos el resultado de la consulta dinámica.

A su vez, para poder ver este web panel en la tarjeta del Fiori lanunchpad, debemos definirlo como un Web Component. Y ¿qué es un Web component? Es un objeto web que puede ser ejecutado e forma independiente, como cualquier objeto web, o puede ser parte de otro objeto web, como es el caso que necesitamos.

tps://wiki.genexus.com/commwiki/servlet/wiki?9026,Category%3AQuery+object

#### Más sobre objeto Web component:

https://wiki.genexus.com/commwiki/servlet/wiki?1864,Category%3AWeb+Component+object

### Fiori para Web: Personalización de la tarjeta (Web component)

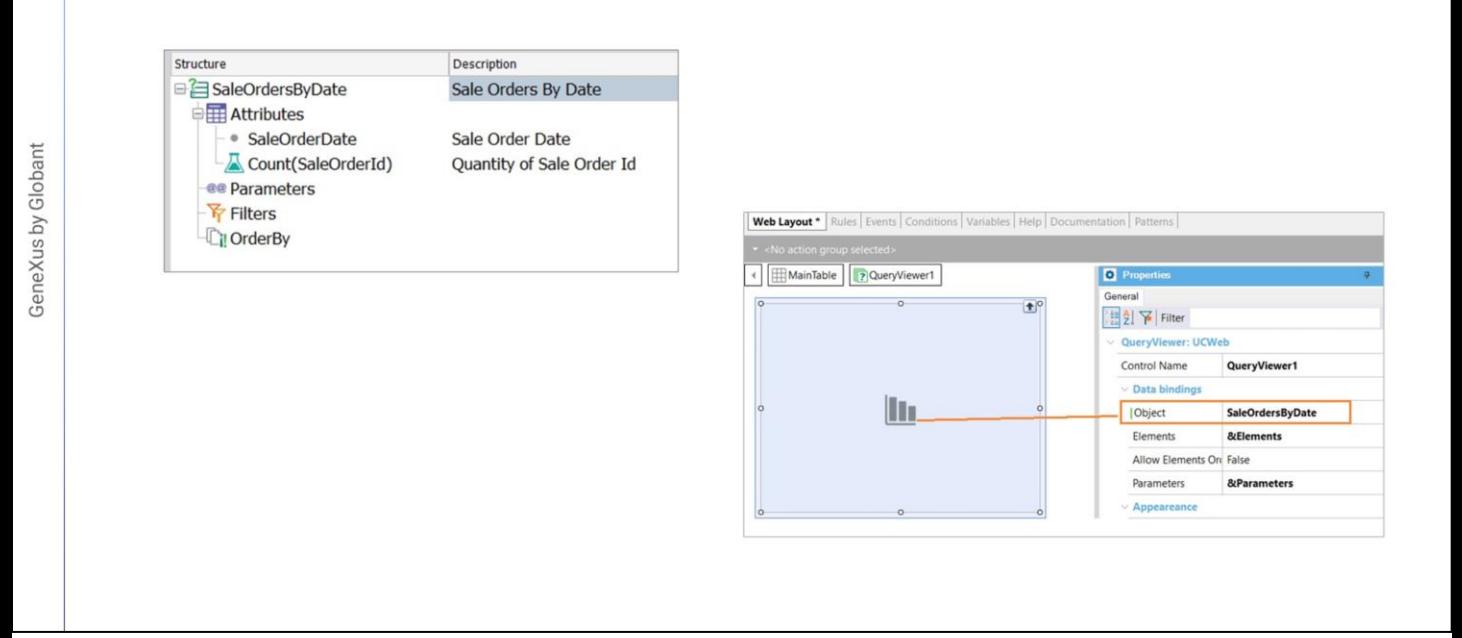

Vamos entonces a GeneXus a definir la consulta dinámica y el web component.

Creamos un objeto Query de nombre SaleOrdersByDate, y definimos su estructura,

Queremos ver cada fecha con su cantidad de órdenes registradas. Guardamos, y definimos ahora un objeto de tipo Web component

Desde la Toolbox arrastramos un control de tipo Query viewer... y en su propiedad Object declaramos el objeto Query que acabamos de crear. En el conjunto de propiedades bajo Output, vamos a indica de qué forma queremos ver la salida de la consulta. Elegimos Chart.

Ponemos un título para el gráfico

Y elegimos el tipo de gráfico. Tenemos muchas opciones para elegir.. y esta vez elegimos Doughnout.

Podemos dejar que muestre los valores, pero en principio elegimos que no los muestre. Grabamos

### Fiori para Web: Personalización de la tarjeta (Web component)

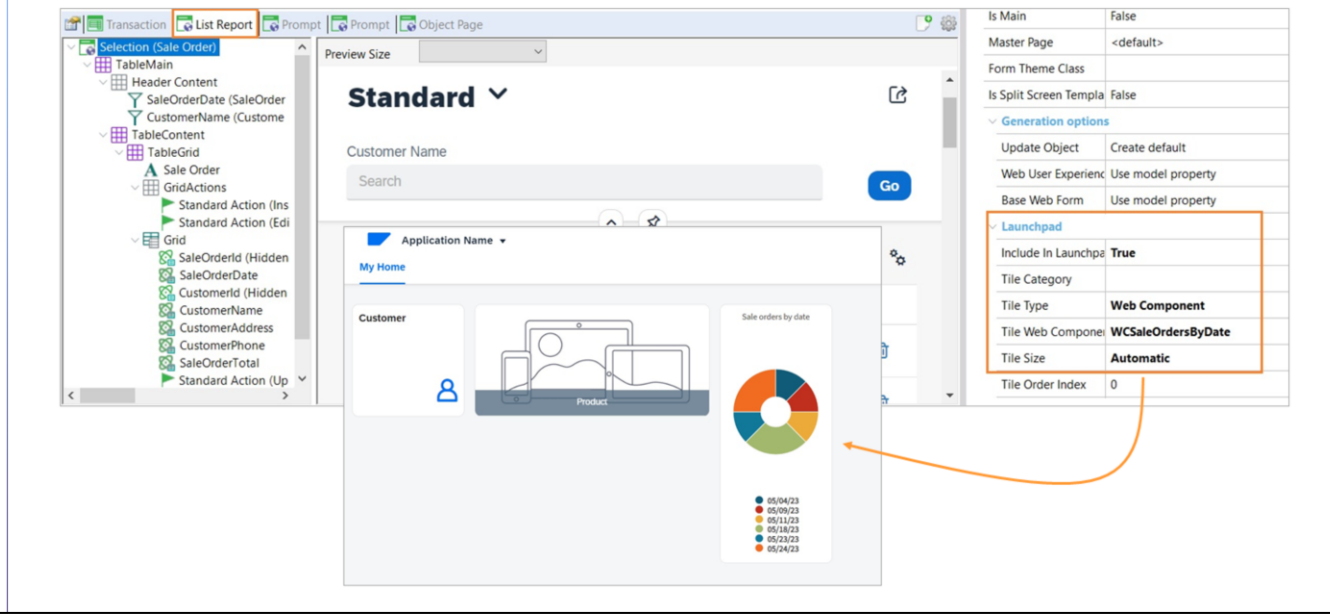

Bien. ¿y qué debemos hacer ahora? Integrar este web component a la tarjeta de Sale Order en el Fiori launchpad.

Vamos a la transacción, y en la raíz de la solapa ListReport .. vamos a la propiedad Tile Type y elegimos Web component.

Aquí indicamos el objeto a mostrar... e indicamos que el tamaño de la tarjeta sea automático.

GeneXus by Globant

## Fiori para Web: Personalización de la tarjeta (más opciones)

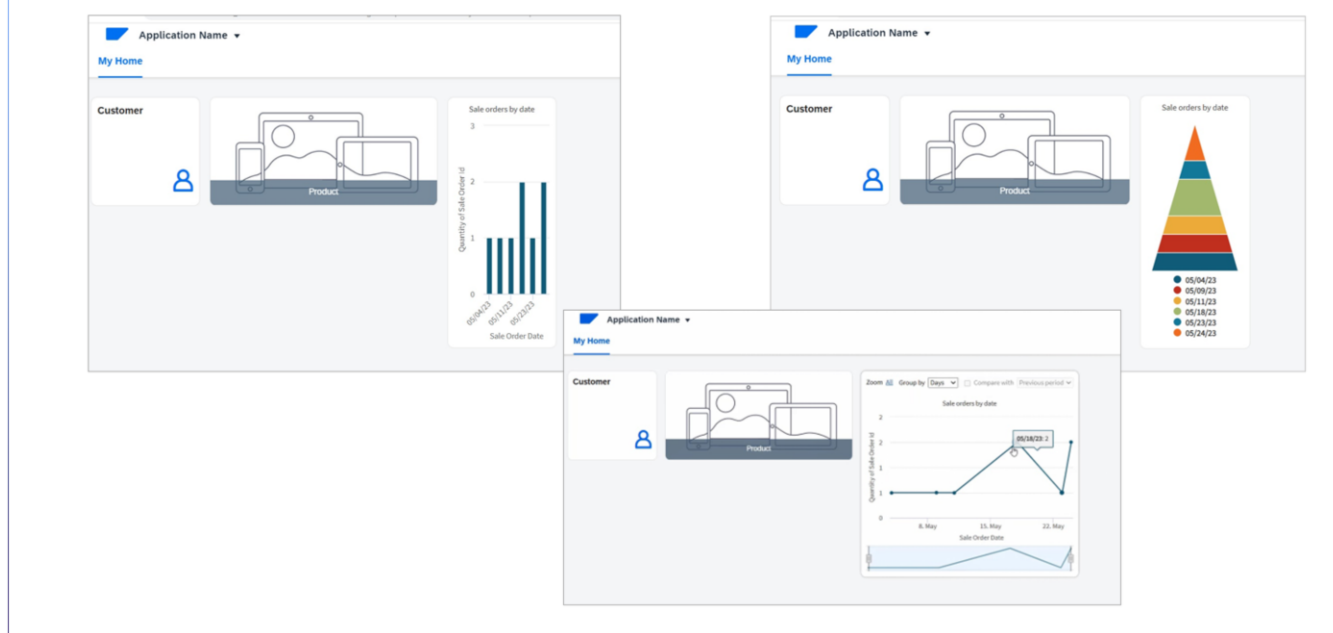

Ahora si, estamos en condiciones de ver todo en ejecución. Presionamos F5. Y más opciones que te invitamos a descubrir.

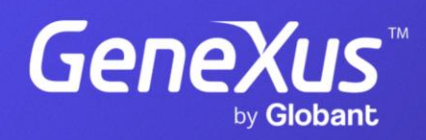

training.genexus.com